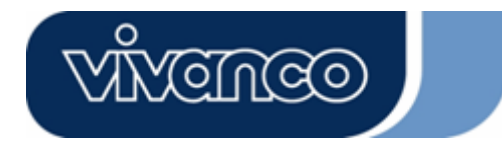

**"Webphone Set" Webcam** 

**Users Guide Bedienungsanleitung Notice d'emploi Instrucciones de uso Istruzioni per l'uso Gebruiksaanwijzing Instruções de uso Instrukcja obsługi Brugermanualer Bruksanvisning** 

**EDV Nr. 22863 VOIP SET**

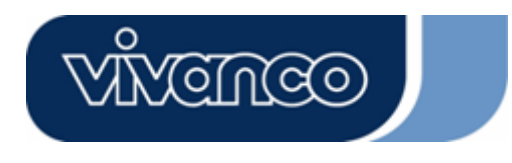

## **GB**

### **Introduction**

Thank you for purchasing the Vivanco webcam.

You have made an excellent choice by deciding in favour of this WebCam, giving you innovative technology with unique benefits.

We grant a warranty of 2 years on this product. Please take a few minutes to read this instruction manual carefully. It will help you to understand the different functions.

#### **System Requirements**

- 500 MHz processor or higher
- Free USB 1.1 port, compatible with USB 2.0
- Windows 98SE / ME / 2000 / XP / Vista
- CD ROM drive
- 24bit colour display adapter

Package Contents

- Webcam
- Quick installation guide
- CD including software and manual

#### **Installation**

#### *Attention:*

*Make sure to install the software and driver BEFORE plugging the camera into USB port.* 

- 1. Insert the software CD into the CD-ROM drive of your computer.
- 2. The installation program will run automatically. If the installation does not auto play, please run "**Setup.exe**" from the CD-ROM's root directory to install. Please follow the steps below to install.

#### **Software installation – Driver**

The InstallShield Wizard will run Webcam Driver setup.

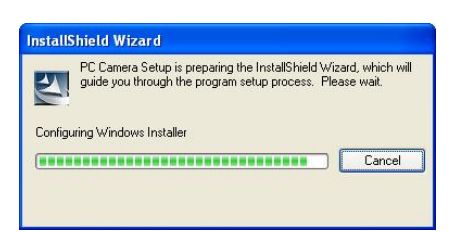

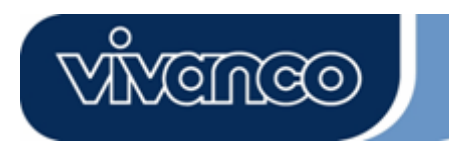

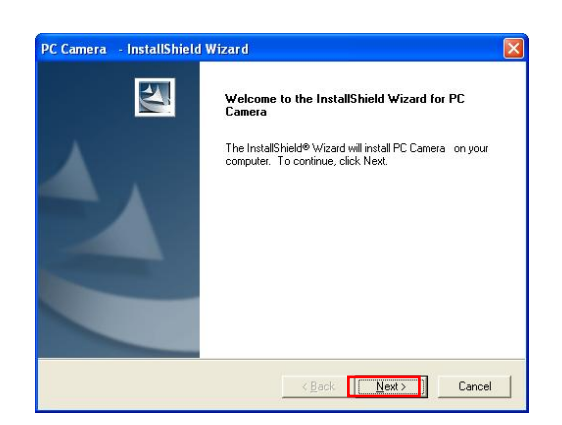

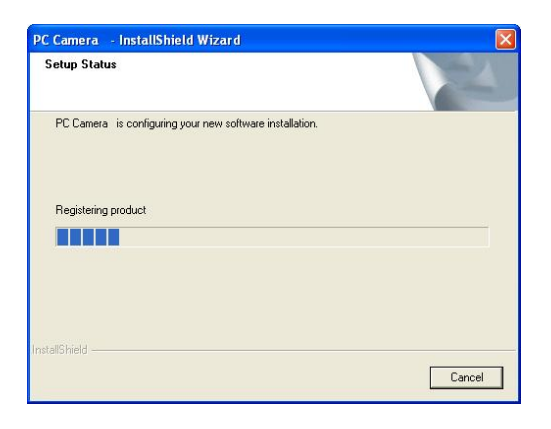

Click "Next" to continue.

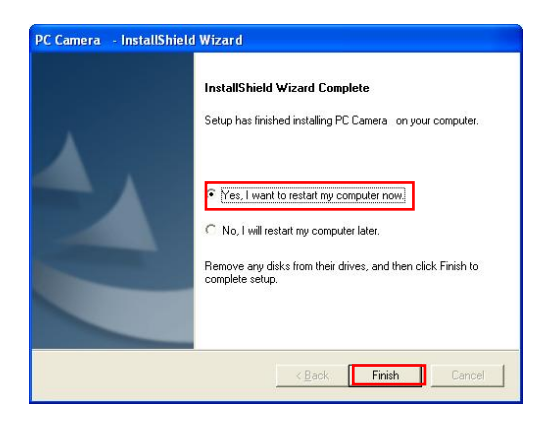

#### Driver installation completed:

When Driver installation is completed, restart the PC, click "Finish", then plug the Webcam into the USB port.

#### **Hardware installation**

#### Webcam Connection

Plug the Webcam to the PC after you installed the software and drivers before. The Webcam's LED indicator will light up when it is successfully connected.

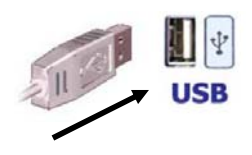

#### *Attention:*

*If a dialog box pops up and requests to have the language setting file replaced after plugging the camera into USB port, please simply click "Yes" to continue.* 

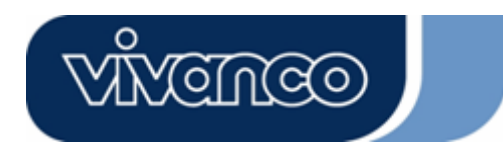

## **Adjusting camera settings:**

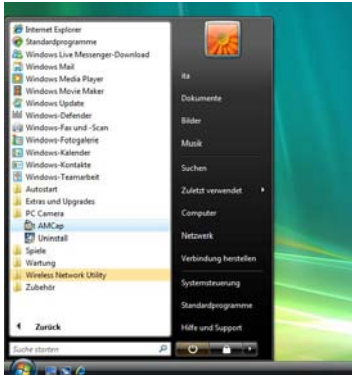

Start AMCap software

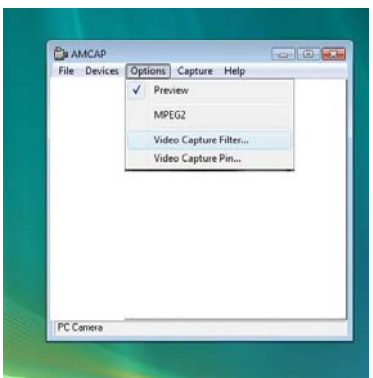

## Select Options

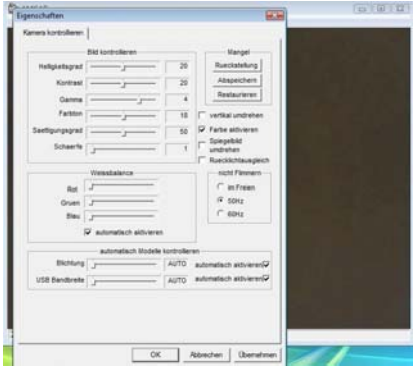

- Video Capture Filter

Depending on your webcam model you can adjust your camera settings like

- Contrast
- Colour
- White balance
- Sharpness
- Optional settings\* like Zoom or Facetracking

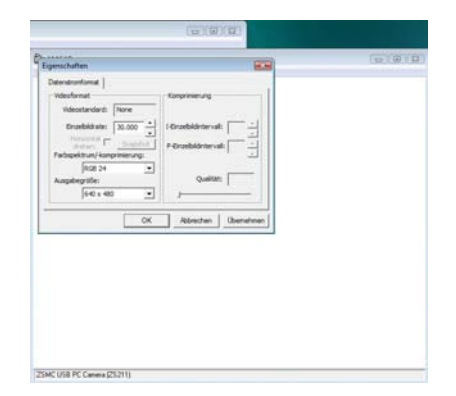

- Video Capture Pin Depending on your webcam model you can adjust the framerate settings and resolution

\*Depends on your camera model

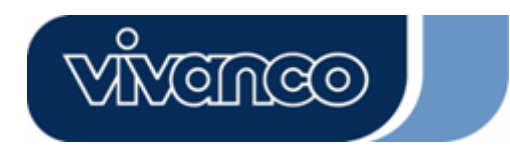

## **D**

## **Einleitung**

Vielen Dank für den Erwerb der Vivanco Webcam.

Mit der Entscheidung für diese, mit innovativer Technologie ausgestattete Webcam, die einzigartige Vorzüge besitzt, haben Sie eine hervorragende Wahl getroffen. Wir gewähren Ihnen eine Garantie von 2 Jahren auf dieses Produkt.

Bitte nehmen Sie sich ein paar Minuten Zeit, um dieses Handbuch aufmerksam zu lesen. Dies wird Ihnen helfen, die verschiedenen Funktionen zu verstehen und zu beherrschen.

#### **Systemvoraussetzungen**

- 500 MHz Prozessor oder besser
- Freier USB 1.1 Anschluß, kompatibel mit USB 2.0
- Windows 98SE / ME / 2000 / XP / Vista
- CD ROM Laufwerk
- 24bit Grafikadapter

#### Packungsinhalt

- Webcam
- **Schnellanleitung**
- CD inclusive Software und Anleitung

### **Installation**

#### *Achtung:*

*Bitte stellen Sie sicher, dass Sie die Software und Treiber installieren, BEVOR Sie die Kamera mit dem USB-Anschluß verbinden.* 

- 1. Legen Sie die Software CD in das CD-ROM-Laufwerk Ihres Computers ein.
- 2. Das Installationsprogram startet automatisch. Falls bei Ihrem Computer die Autorun-Funktion deaktiviert ist und das Programm daher nicht automatisch startet, führen Sie bitte "**Setup.exe**" vom CD-ROM Stammverzeichnis direkt aus. Bitte folgen Sie den folgenden Schritten zur Installation.

#### **Software Installation – Treiber**

Der Installations-Assistent startet die Treiberinstallation.

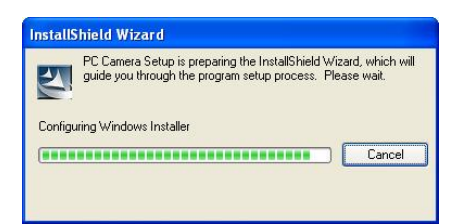

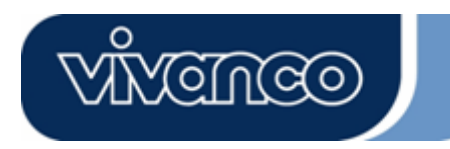

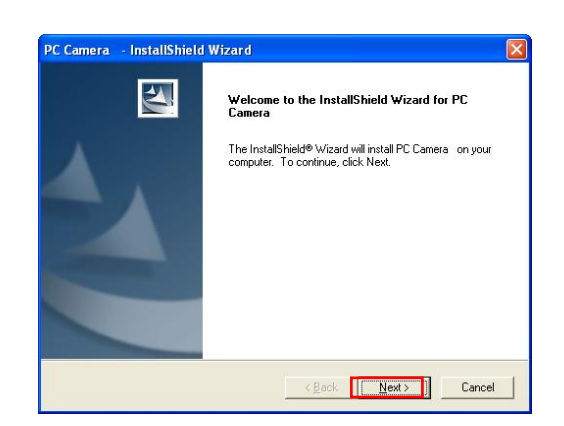

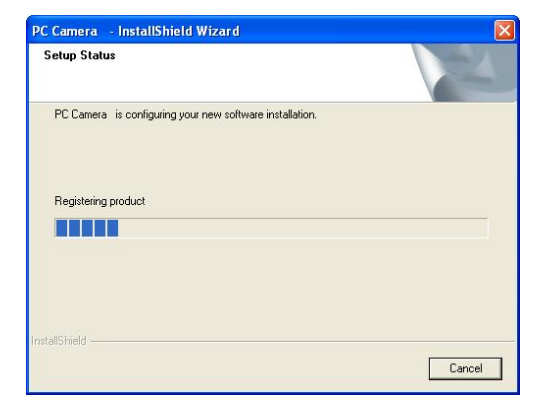

Klicken Sie "Weiter", um fortzufahren

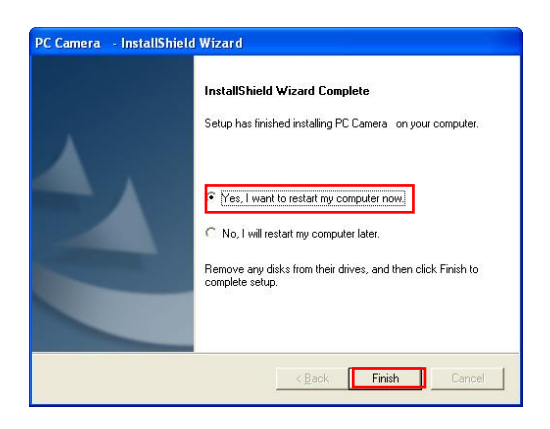

Abschluss der Treiberinstallation:

Klicken Sie auf "Beenden" und starten Sie den Computer neu. Verbinden Sie erst nach dem Neustart die Webcam mit einem freien USB-Anschluss Ihres Computers.

#### **Hardware Installation**

Anschluß der Webcam:

Schließen Sie die Webcam erst an den Computer an, nachdem die Software und die Treiber zuvor installiert wurden. Die LED der Webcam leuchtet, nach erfolgreicher Installation.

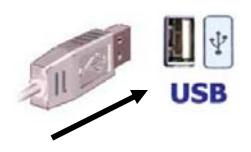

#### *Achtung:*

*Falls nach dem Anschluss der Webcam eine Dialogbox erscheint und Sie auffordert die Sprachdateien zu ersetzen, bestätigen Sie dieses mit "Ja", um dann fortzufahren.* 

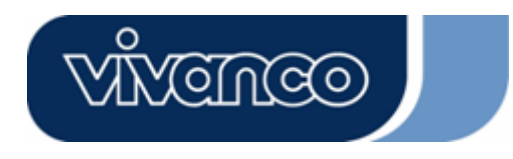

## **Softwareeinstellungen der Kamera:**

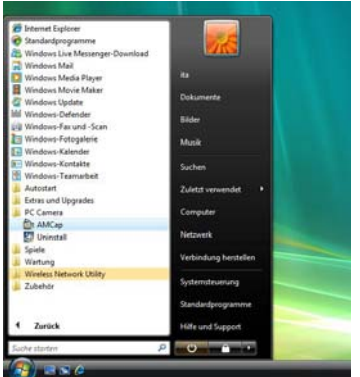

Starten Sie die AMCap Software

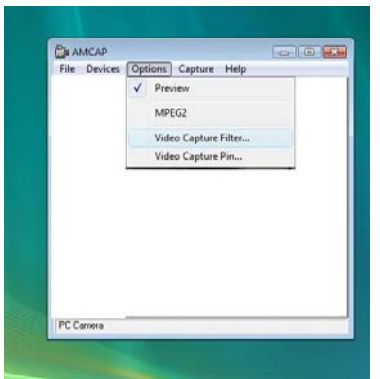

### Wählen Sie Options – Video Capture Filter

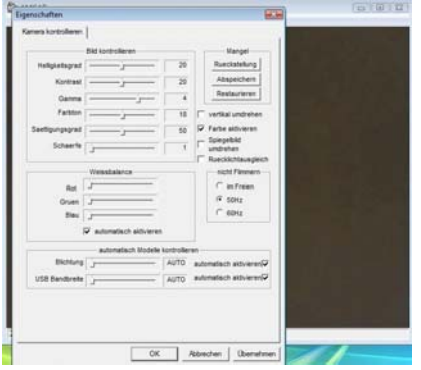

- Video Capture Filter

Je nach Ihrem vorhandenen Kameramodell können Sie hier die Einstellungen Ihrer Webcam vornehmen. Z.B.:

- Kontrast
- Farbe
- Weißabgleich
- Schärfe
- Optionale Einstellungen\* wie Zoom oder
- **Facetracking**

\*Abhängig von Ihrem Kameramodell

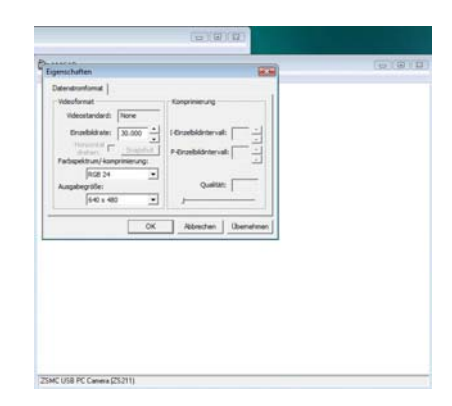

- Video Capture Pin Hier lassen sich je nach Unterstützung durch Ihre Kamera die Einstellugene zur Bildrate und der Auflösung vornehmen.

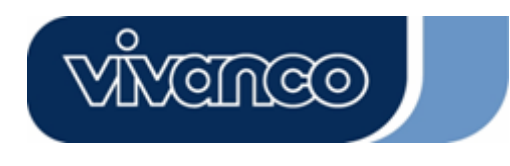

#### **F**

#### **Introduction**

Merci d'avoir acheté la webcaméra Vivanco.

Vous avez fait là un choix judicieux en choisissant cette webcaméra qui présente une technologie innovatrice et des avantages uniques.

Nous accordons une garantie de 2 ans sur cet appareil. Veuillez prendre quelques minutes pour lire cette notice d'emploi attentivement. Cela vous permettra d'en comprendre les différentes fonctions.

#### **Exigences du système**

- Processeur 500 MHz ou plus
- Port USB 1.1 libre, compatible avec USB 2.0
- Windows 98SE/ME/2000 /XP/Vista
- Lecteur de CD-ROM
- Adaptateur écran couleur 24 bits

#### Contenu

- Webcaméra
- Guide d'installation rapide
- CD comprenant logiciel et manuel

#### **Installation**

#### *Attention :*

*Assurez-vous d'installer le logiciel et le pilote AVANT de raccorder la caméra au port USB !* 

- 1. Insérez le CD dans le lecteur de CD-ROM de votre ordinateur.
- 2. L'installation du programme s'effectue automatiquement. Si l'installation n'est pas lancée automatiquement, veuillez exécuter **« Setup.exe »** à partir du répertoire racine du CD-ROM pour installer. Veuillez suivre les étapes suivantes pour l'installation.

#### **Installation du logiciel - pilote**

L'assistant d'installation démarre l'installation des pilotes.

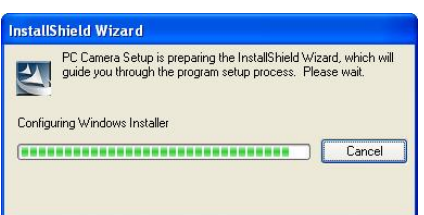

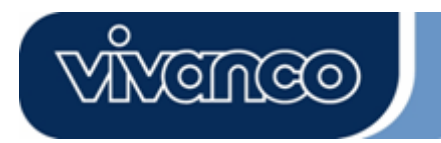

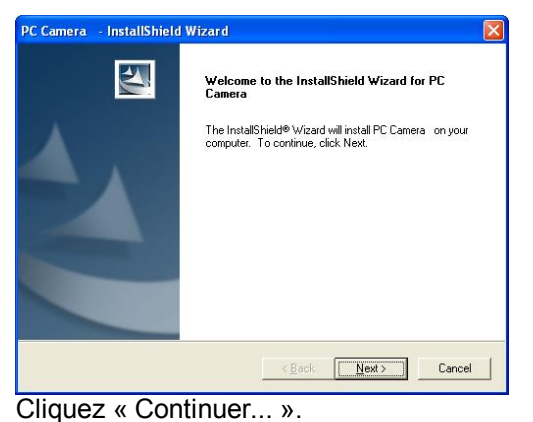

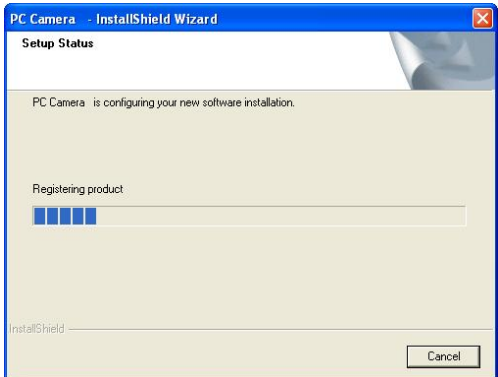

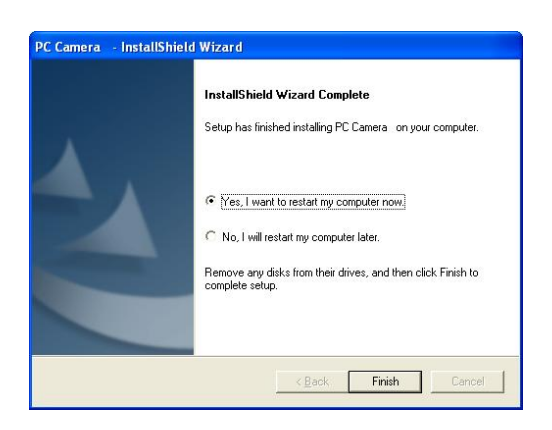

Installation du pilote complétée :

Lorsque l'installation du pilote est complétée, redémarrez votre ordinateur, cliquez « Terminer », puis connectez la webcaméra.

#### **Installation du matériel**

Connexion de la webcaméra

Connectez la webcaméra à l'ordinateur après avoir installé le logiciel et le pilote. Le voyant DEL de la webcaméra s'allume lorsqu'il est connecté avec succès.

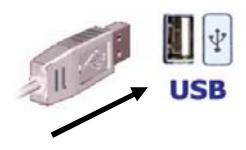

*Attention :*

*Si, après avoir connecté la webcaméra, une boîte de dialogue apparaît et vous demande de remplacer les fichiers de langue, confirmez avec « oui » pour continuer.* 

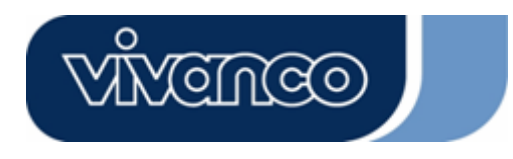

## **Réglages du logiciel de la caméra :**

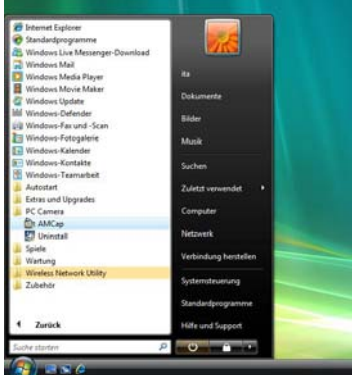

Lancez le logiciel AMCap

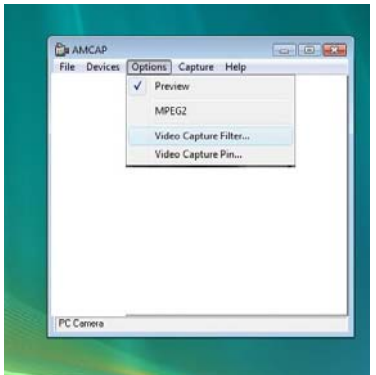

## Sélectionnez les options - Video Capture Filter

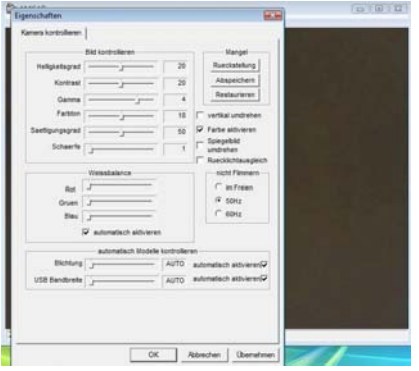

- Filtre de capture vidéo (Video Capture Filter)

En fonction du modèle de votre caméra, vous pouvez effectuer ici des réglages pour votre webcam, comme par ex. :

- le contraste
- la couleur
- la balance des blancs
- la netteté

- des réglages optionnels\* comme le zoom ou le suivi du visage (« Facetracking »)

\*En fonction du modèle de votre caméra

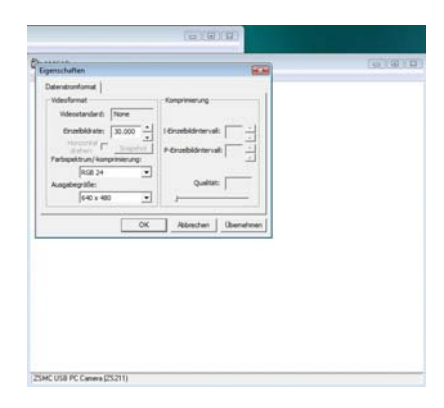

- Propriétés de capture vidéo (Video Capture Pin)

Vous pouvez régler ici le nombre d'images par seconde et la résolution en fonction des caractéristiques de votre caméra.

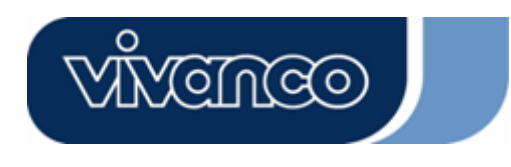

## **E**

### **Introducción**

Le estamos muy agradecidos por haber adquirido la cámara web Vivanco.

Al elegir esta cámara web con tecnología innovadora y ventajas únicas en su género, ha tomado una decisión excelente. Le ofrecemos una garantía de 2 años en este producto.

Le rogamos que emplee unos minutos para leer atentamente este manual. Le ayudará a comprender y manejar con soltura las diversas funciones.

#### **Requisitos del sistema**

- Procesador de 500 MHz o superior
- Conexión USB 1.1 libre, compatible con USB 2.0
- Windows 98SE / ME / 2000 / XP / Vista
- Unidad de CD ROM
- Adaptador gráfico de 24 bit

Contenido del paquete

- Cámara web
- Guía rápida
- CD con software e instrucciones

#### **Instalación**

#### *Atención:*

*Por favor, asegúrese de haber instalado el software y los controladores ANTES de conectar la cámara a la toma USB.*

- 1. Introduzca el CD en la unidad de CD ROM de su ordenador.
- 2. El programa de instalación arrancará automáticamente. En caso de que su ordenador tenga desactivada la función autorun (ejecución automática), y debido a ello no se inicie el programa automáticamente, ejecute directamente "**Setup.exe**" en el directorio raíz del CD-ROM Para la instalación ha de llevar a cabo los siguientes pasos.

#### **Instalación del software - Controladores**

El asistente de la instalación inicia la instalación del controlador.

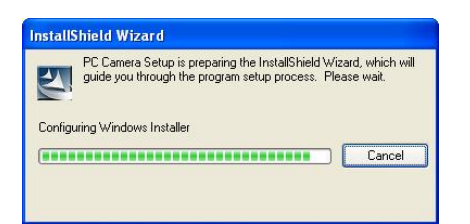

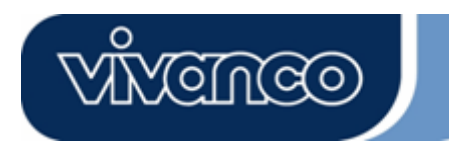

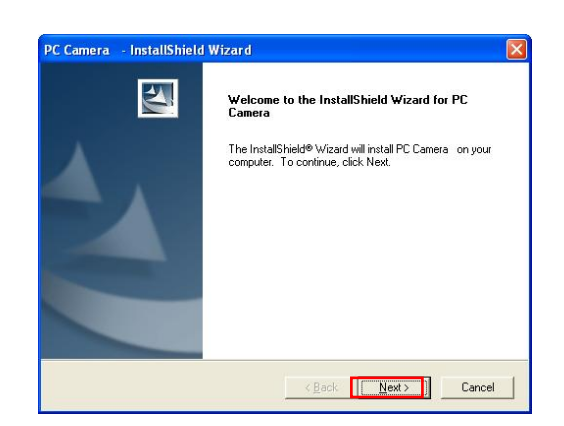

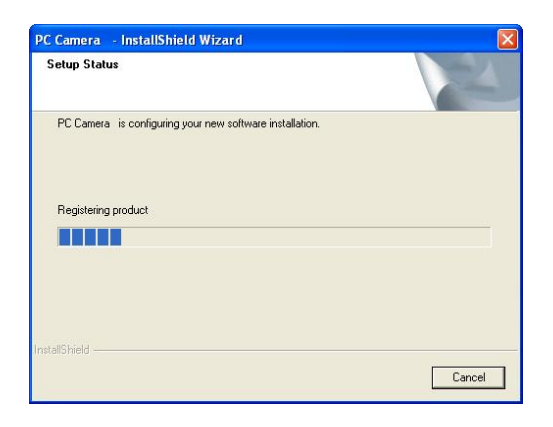

Para continuar, haga clic en "seguir"

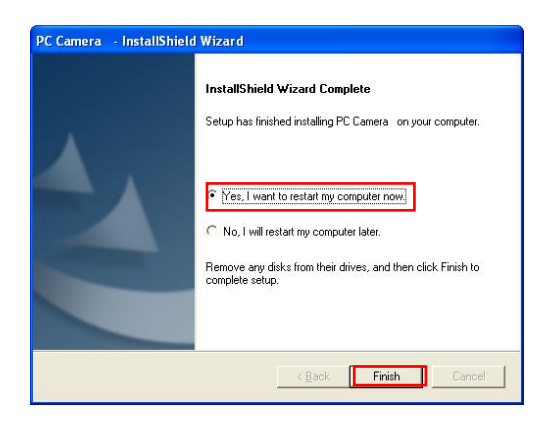

Finalización de la instalación de los controladores:

Haga clic en "finalizar" y reinicie el ordenador. Una vez reiniciado el sistema, y sólo entonces, conecte la cámara web a una conexión USB libre de su ordenador.

#### **Instalación del hardware**

Conexión de la cámara web:

No conecte la cámara web al ordenador hasta que estén instalados el software y los controladores. El LED de la cámara web se ilumina una vez ha finalizado con éxito la instalación.

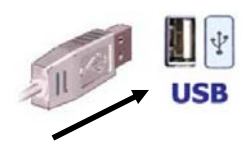

#### *Atención:*

*En caso de que aparezca una ventana de diálogo tras la conexión de la cámara y se le pida que sustituta los archivos de idioma, confírmelo con "sí" y continúe.*

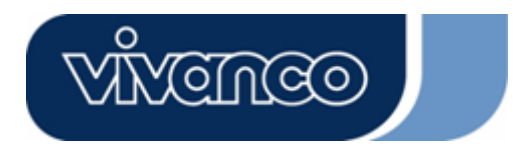

El asistente de la instalación inicia la instalación del controlador.

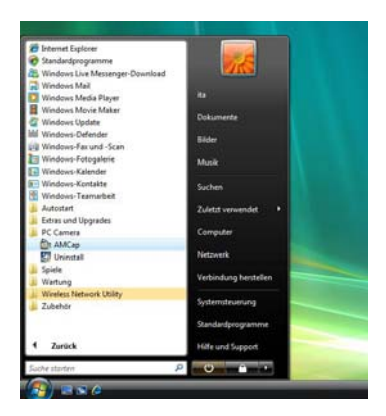

Inicie el software AMCap

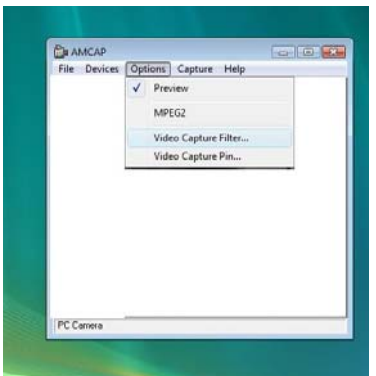

## Seleccione Options – Video Capture Filter

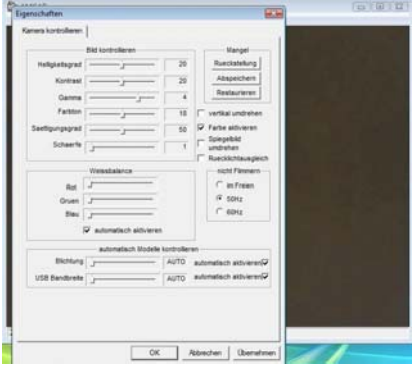

- Filtro de captura de vídeo

Dependiendo del modelo que haya obtenido, aquí podrá configurar ajustes en su cámara web, por ejemplo:

- Contraste
- Color
- Balance de blancos
- Nitidez

- Configuraciones opcionales\*, como zoom o seguimiento de cara (facetracking)

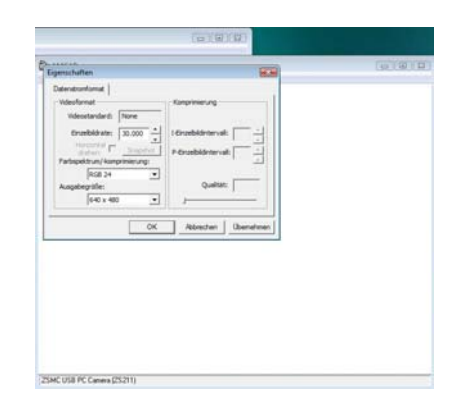

- Pin de captura de vídeo

- Aquí podrá configurar, con ayuda de la cámara, la frecuencia de imágenes y la resolución.

\*Depende de su modelo de cámara

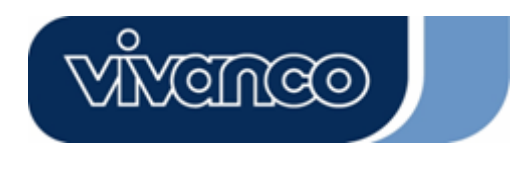

#### **I**

#### **Introduzione**

Grazie per avere acquistato questa webcam Vivanco.

La webcam 23478 PROCAM è un'ottima scelta. Questo apparecchio, infatti, è dotato di caratteristiche tecniche innovative e offre vantaggi straordinari. Su questo prodotto viene riconosciuta una garanzia di 2 anni.

Dedicate qualche minuto alla lettura di questo manuale. In questo modo comprenderete le varie funzioni dell'apparecchio e sarete in grado di utilizzarle senza problemi.

#### **Requisiti di sistema**

- Processore 500 MHz o più potente
- Porta USB 1.1 libera, compatibile con USB 2.0
- Windows 98SE / ME / 2000 / XP / Vista
- Unità CD-ROM
- Adattatore grafico 24 bit

Contenuto della confezione

- Webcam
- Guida rapida
- CD comprendente software e istruzioni d'uso

### **Installazione**

#### *Attenzione:*

*Installare software e driver, PRIMA di collegare la webcam alla porta USB.* 

- 1. Inserire il CD nell'unità CD-ROM del computer.
- 2. Il programma di installazione si avvia automaticamente. Se la funzione autorun del computer è stata disattivata e quindi non avviene l'avvio automatico, basta selezionare il comando "**Setup.exe**" nella directory del CD-ROM. Per l'installazione eseguire le seguenti operazioni.

#### **Installazione driver**

L'assistente all'installazione avvia l'installazione del driver.

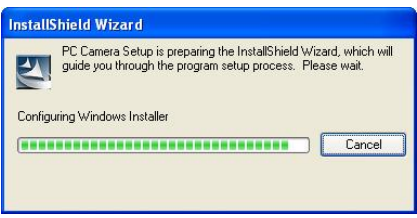

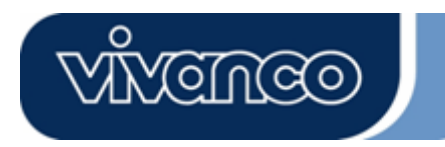

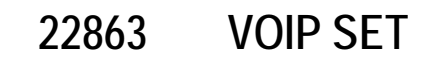

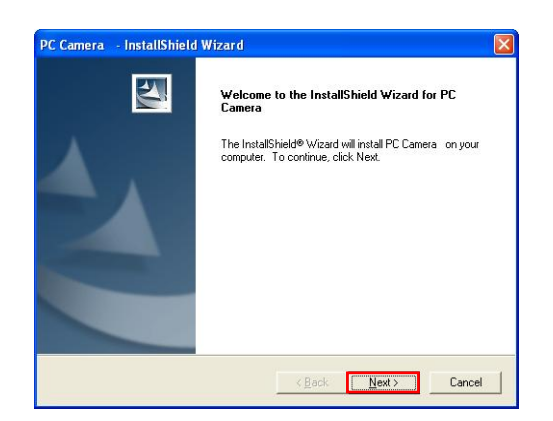

.<br>PC Camera - InstallShield Wizard Setup Status PC Camera is configuring your new software installation Registering product **TELET**  $\begin{tabular}{|c|c|c|c|} \hline & \multicolumn{3}{|c|}{Cancel} \\\hline \end{tabular}$ 

Fare clic su "Avanti" per proseguire.

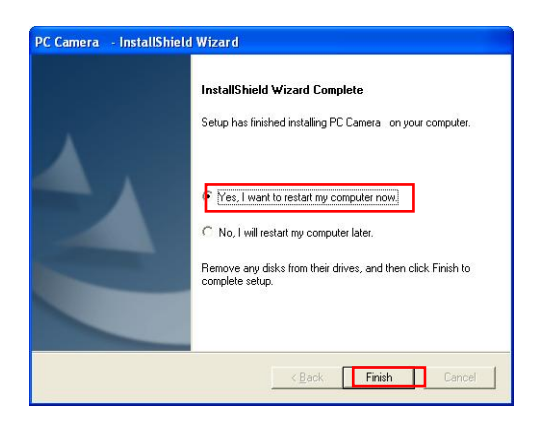

Conclusione dell'installazione del driver

Fare clic su "Finito" e riavviare il computer. Dopo il riavvio collegare la webcam con una porta USB libera del computer.

#### **Installazione hardware**

Collegamento della webcam:

Collegare la webcam al computer solo dopo aver installato il software e il driver. Il LED della webcam si illumina dopo l'avvenuta installazione.

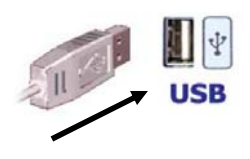

#### *Attenzione:*

*Se dopo il collegamento della webcam al computer, compare una finestra di dialogo che chiede di sostituire i file vocali, fare clic su "Sì" per confermare e proseguire.* 

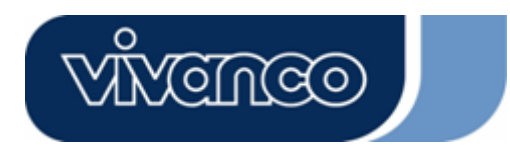

### **Impostazioni software della videocamera:**

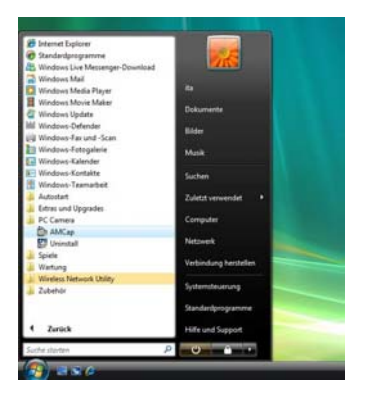

Avviare il software AMCap.

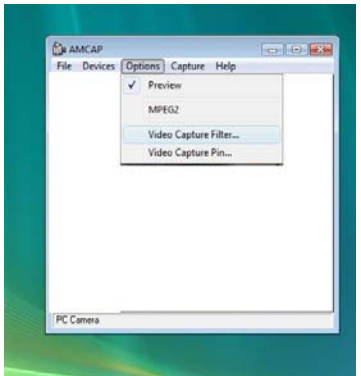

Selezionare l'opzione Video Capture Filter.

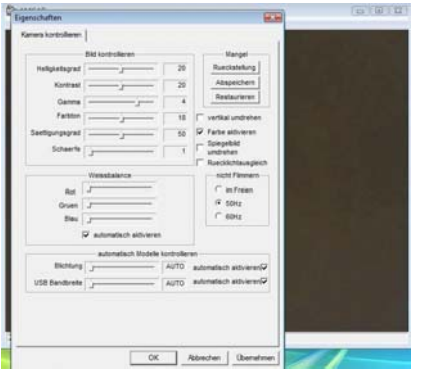

- Video Capture Filter

Per effettuare le impostazioni della webcam in funzione del modello di videocamera. Es.:

- contrasto
- colore
- bilanciamento del bianco
- definizione
- impostazioni opzionali\* come zoom o facetracking

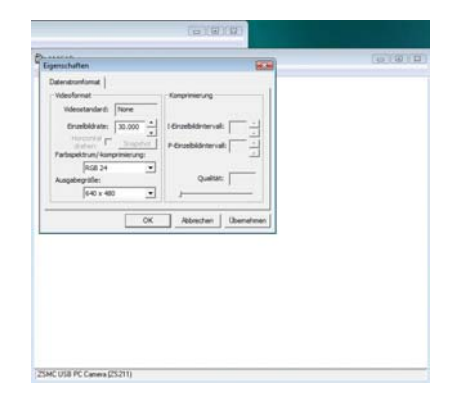

- Video Capture Pin

Per impostare la velocità di trasmissione delle immagini e la risoluzione nella misura in cui tali funzioni sono supportate dalla videocamera.

\*In funzione del modello di videocamera

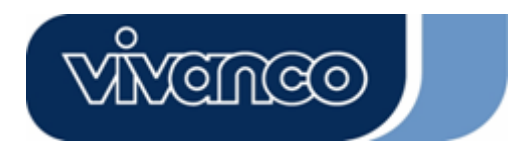

## **NL**

## **INLEIDING**

Dank u voor de aankoop van de webcam van Vivanco.

U hebt een uitstekende keuze gemaakt door voor deze WebCam te kiezen die u een innovatieve technologie met unieke voordelen biedt.

Wij garanderen dit product gedurende 2 jaar. Neem een paar minuten de tijd om deze handleiding zorgvuldig te lezen. Hierdoor leert u de verschillende functies kennen.

#### **Systeemeisen**

- 500 MHz processor of hoger
- Vrije USB 1.1 poort, compatibel met USB 2.0
- Windows 98SE / ME / 2000 / XP / Vista
- Cd-com-station
- 24 bits videokaart

Inhoud verpakking

- Webcam
- Gids voor snelle installatie
- CD met software en handleiding

#### **Installatie**

#### *Let op:*

*Installeer EERST de software en het stuurprogramma voordat u de camera op de USB-poort aansluit.* 

- 1. Leg de cd in het cd-rom-station van uw computer.
- 2. Het installatieprogramma start automatisch. Als het installatieprogramma niet automatisch start, start u **'Setup.exe'** in de basismap van de cd-rom om de installatie te starten. Volg de onderstaande stappen om de installatie af te ronden.

#### **Installatie software - stuurprogramma**

De installatieassistent start de installatie van het stuurprogramma.

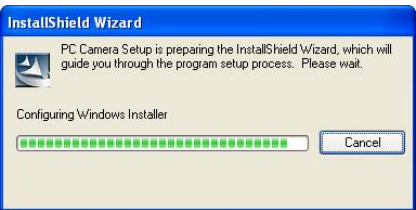

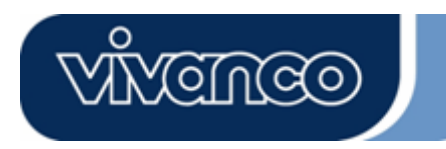

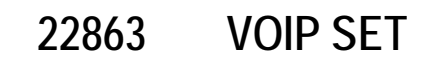

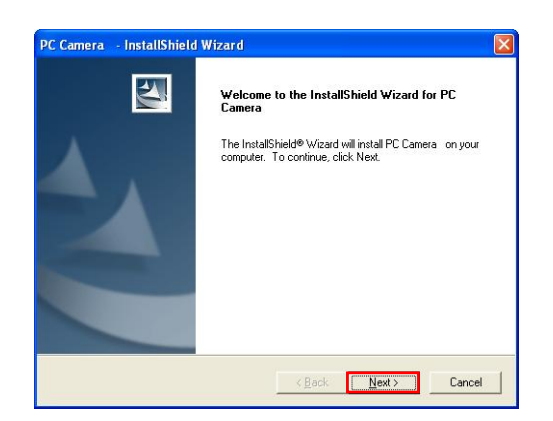

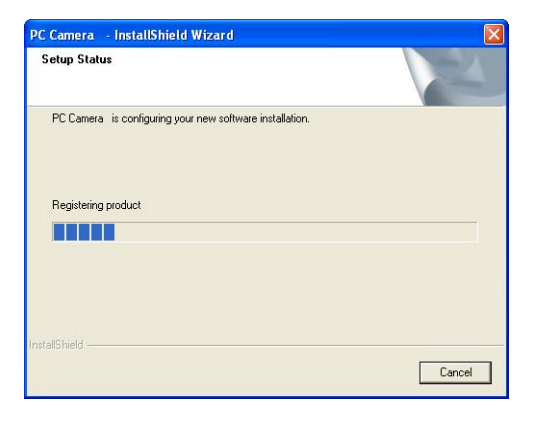

Klik op 'Volgende' om door te gaan.

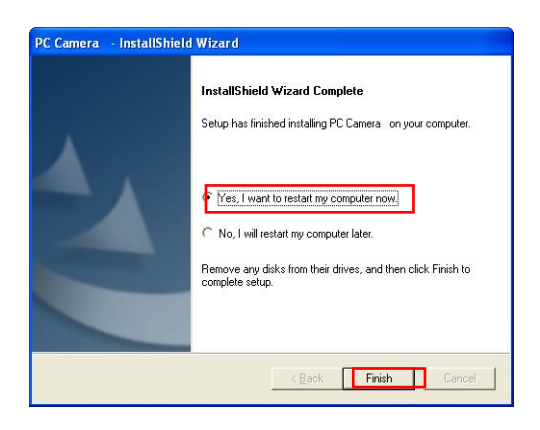

Installatie van het stuurprogramma is voltooid:

## Herstart de pc nadat het stuurprogramma is geïnstalleerd, klik op "Voltooien" en sluit de Webcam aan.

## **Installatie hardware**

De Webcam aansluiten

Sluit de Webcam op de pc aan nadat u de software en stuurprogramma's hebt geïnstalleerd. De LEDindicator van de webcam licht op als de aansluiting is geslaagd.

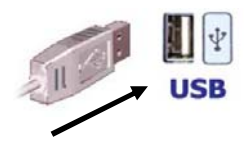

#### *Let op:*

*Als een dialoogvenster verschijnt met de vraag om het bestand met taalinstellingen te vervangen nadat u de camera op de USB-poort hebt aangesloten, klikt u op "Ja" om door te gaan.* 

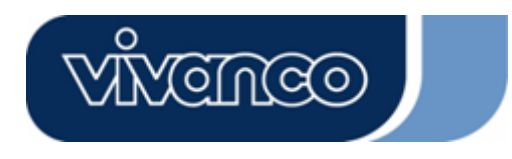

## **Software-instellingen van de camera:**

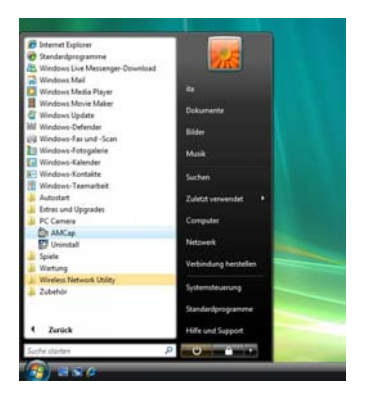

Start het programma AMCap

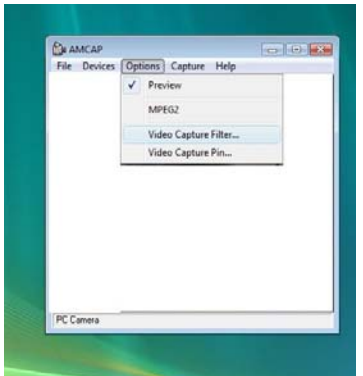

Selecteer Opties – Video Capture Filter

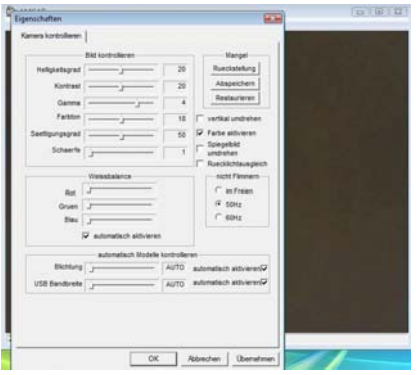

- Video Capture Filter

Afhankelijk van het cameramodel dat u heeft, kunt u hier de instellingen voor uw webcam verrichten. Bijv.:

- Contrast
- Kleur
- Witbalans
- Scherpte
- Optionele instellingen\* zoals zoom of facetracking

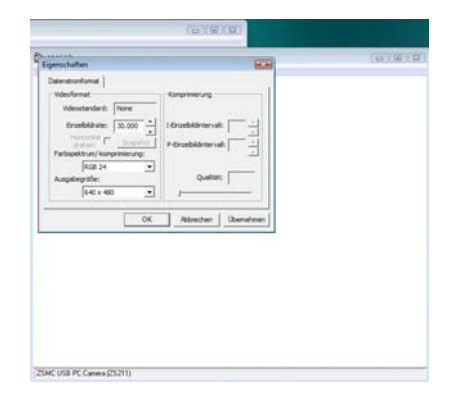

- Video Capture Pin Hier kun afhankelijk van de ondersteuning door uw camera de instellingen voor beeldsnelheid en resolutie verricht worden.

\* Afhankelijk van uw cameramodel

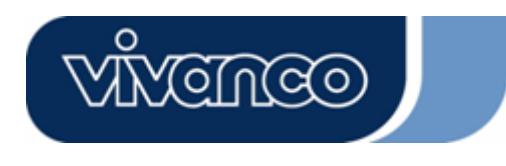

#### **P**

### **Introdução**

Muito obrigado por ter adquirido a Webcam Vivanco.

A sua decisão por esta Webcam com qualidades extraordinárias, equipada com uma tecnologia inovadora, é uma escolha excelente. Nós concedemos uma garantia de 2 anos sobre este produto. Por favor tome alguns minutos de tempo para ler atentamente este manual, o que o ajudará a compreender e dominar as diversas funções.

#### **Pré-requisitos do sistema**

- Processador de 500 MHz ou mais
- Porta USB 1.1 livre, compatível com USB 2.0
- Windows 98SE / ME / 2000 / XP / Vista
- Unidade de CD-ROM
- Adaptador gráfico 24 bit

Conteúdo da embalagem

- Webcam
- Manual breve
- CD inclusive software e manual

#### **Instalação**

#### *Atenção:*

*Por favor assegure-se de que instala o software e o driver ANTES de ligar a câmara à porta USB.* 

- 1. Insira o CD na unidade de CD-ROM do seu computador.
- 2. O programa de instalação é iniciado automaticamente. Se a função de *Autorun* estiver desactivada no seu computador e o programa não iniciar automaticamente por causa disso, por favor execute "**Setup.exe**" directamente a partir do directório de raiz do CD-ROM. Por favor siga os seguintes passos para proceder à instalação.

#### **Instalação do software – driver**

O assistente de instalação inicia a instalação do controlador.

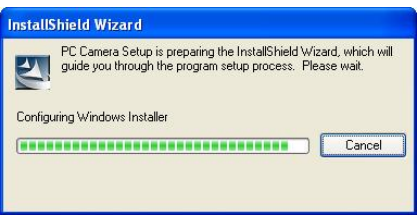

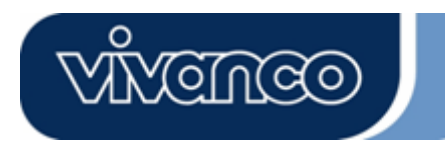

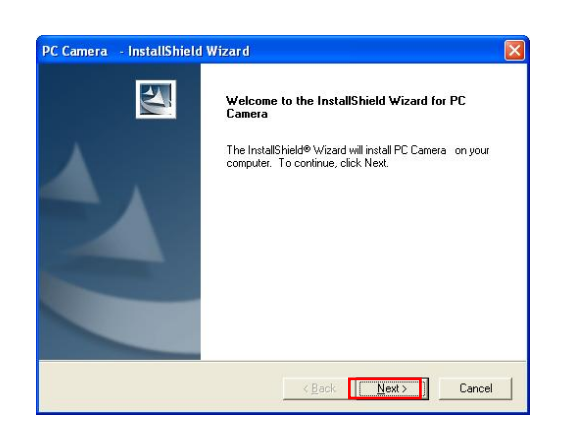

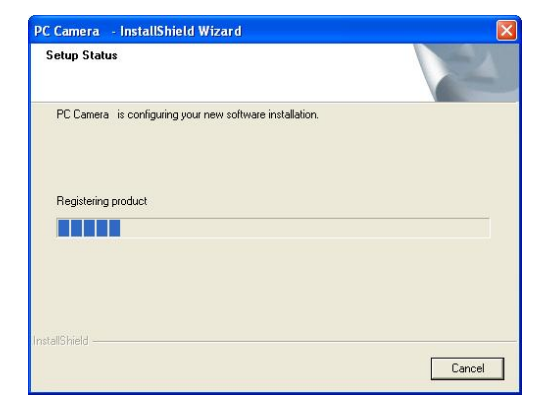

Clique em "Continuar" para prosseguir

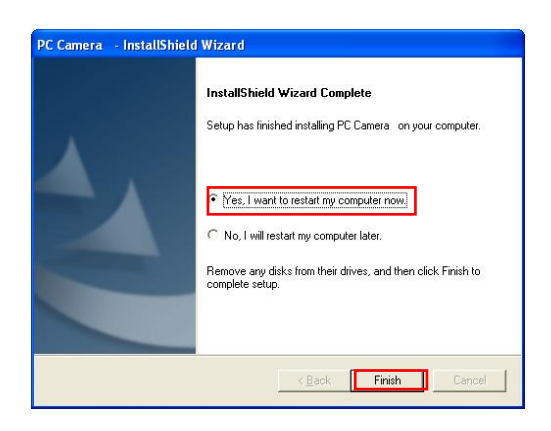

Concluir a instalação do driver:

Clique em "Concluir" e reinicie o computador. Ligue a Webcam a uma porta USB livre do seu computador só após o reinício.

#### **Instalação do hardware**

Ligação da Webcam:

Ligue a Webcam ao computador só depois de o software e o driver terem sido instalados. O LED da Webcam acende após uma instalação bem sucedida.

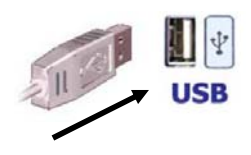

#### *Atenção:*

*Se a seguir à ligação da Webcam aparecer uma caixa de diálogo e lhe for solicitado que substitua os ficheiros de língua, confirme a mensagem com "Sim" para prosseguir.* 

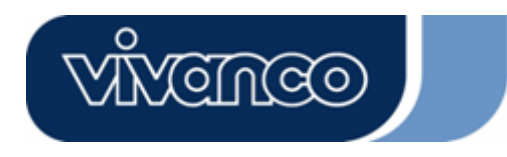

## **Ajustes de software da câmara:**

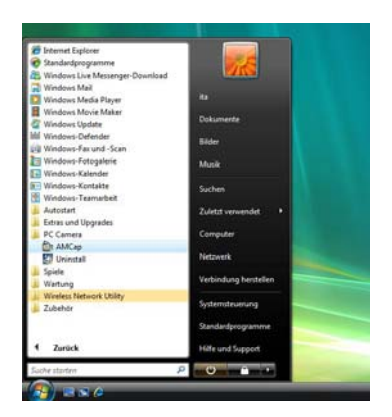

Inicie o software AMCap

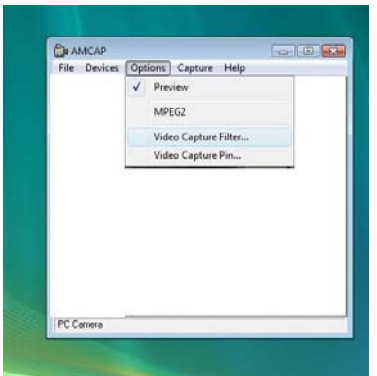

## Seleccione Options – Video Capture Filter

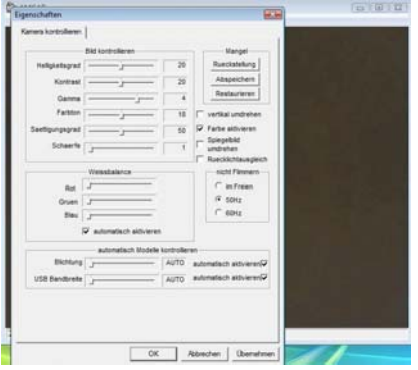

- Filtro de captação de vídeo

Consoante o seu modelo de câmara existente, pode efectuar aqui os ajustes da sua webcam, p. ex.,:

- Contraste
- Cor
- Balanço de cores
- Nitidez

- Ajustes opcionais\*, tais como o zoom ou Face **Tracking** 

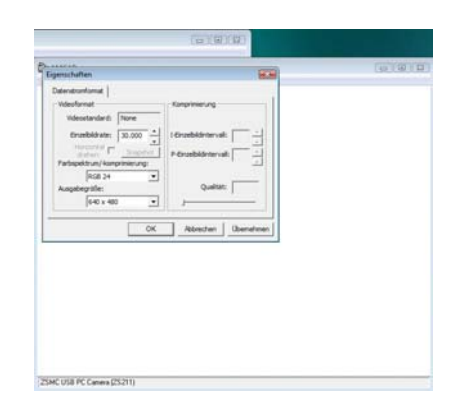

- Pin de captação de vídeo Neste caso, consoante o apoio da sua câmara, é possível efectuar os ajustes relativos à frequência de imagens e à resolução.

\*Consoante o modelo da sua câmara

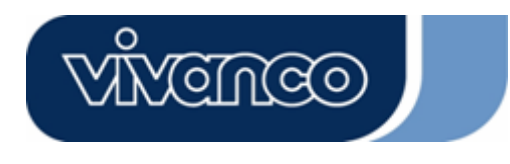

## **PL**

## **Wstęp**

Dziękujemy za zakup kamery internetowej Vivanco.

Decydując się na nią dokonali Państwo wyboru innowacyjnej technologii wyposażenia kamery internetowej posiadającej niepowtarzalne zalety. Zapewniamy Państwu 2-letnią gwarancję na nasz produkt.

Prosimy poświecić parę minut czasu na uważne przeczytanie tej instrukcji. Pomoże ona Państwu zrozumienie i opanowanie różnych funkcji swej nowej kamery.

#### **Warunki wstępne wobec systemu**

- Procesor 500 MHz lub lepszy
- Wolne przyłącze USB, kompatybilne z USB 2.0
- Windows 98SE / ME / 2000 / XP / Vista
- Napęd CD ROM
- Przystawka grafiki 24bit

Zawartość opakowania

- Kamera internetowa
- Szybka instrukcja
- CD wraz z oprogramowaniem i instrukcją

### **Instalowanie**

#### *Uwaga:*

*Prosimy zapewnić, aby zainstalować oprogramowanie i napęd* **ZANIM** *podłączą Państwo kamerę do przyłącza USB.* 

- 1. Włożyć płytę CD z oprogramowaniem do napędu swego komputera.
- 2. Program instalujący uruchamia się automatycznie. Jeśli w Państwa komputerze funkcja Autorun jest zdezaktywowana, a więc program automatycznie nie wystartuje, prosimy bezpośrednio wprowadzić "**Setup.exe**" ze oryginalnego katalogu CD-ROM. Prosimy postępować zgodnie z podanymi tu krokami działania mających na celu zainstalowanie.

#### **Instalowanie oprogramowania - napęd**

Asystent instalacji rozpoczyna instalację sterowników.

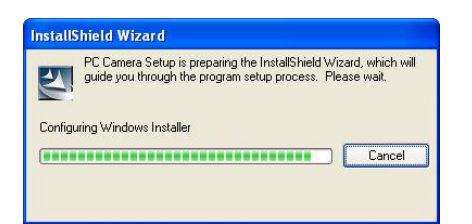

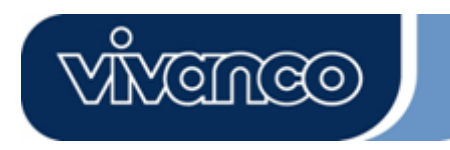

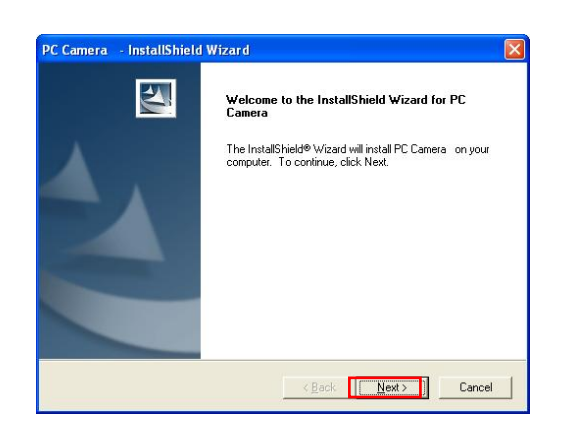

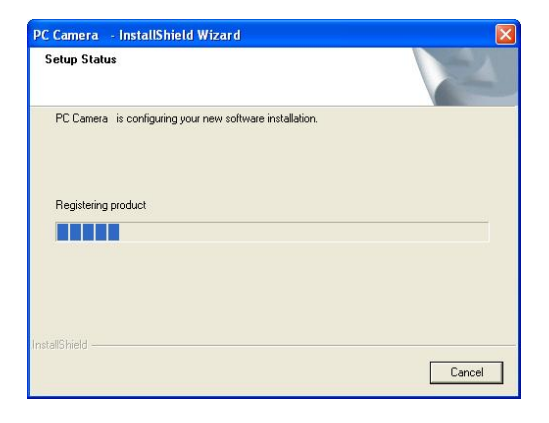

Kliknąć na "dalej", celem kontynuacji

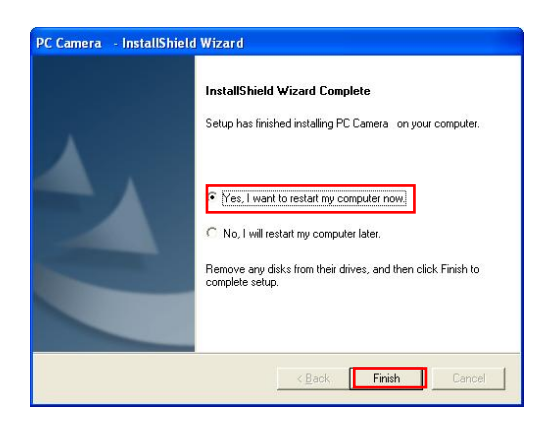

Zakończenie instalowania napędu:

Kliknąć na "zakończ" i uruchomić ponownie komputer. Dopiero po ponownym uruchomieniu połączyć kamerę z wolnym przyłączem USB swego komputera.

#### **Instalowanie osprzętu**

Przyłącze kamery internetowej:

Podłączyć kamerę do komputera dopiero wtedy, gdy uprzednio zainstalowane zostało oprogramowanie i napęd. Po prawidłowym zainstalowaniu zapalą się diody kamery.

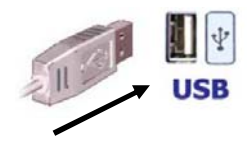

## *Uwaga:*

*Jeśli po podłączeniu kamery internetowej pokaże się okno dialogowe i trzeba będzie zmienić pliki językowe to prosimy potwierdzić to poprzez "Tak" i kontynuować czynności.* 

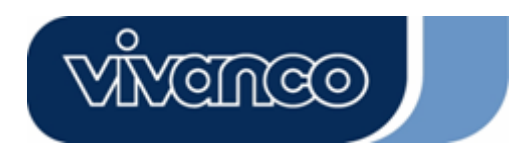

### **Ustawienia programowe kamery:**

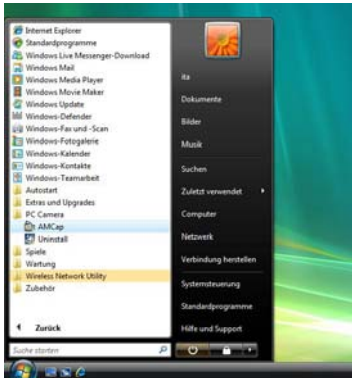

Uruchomić oprogramowanie AMCap

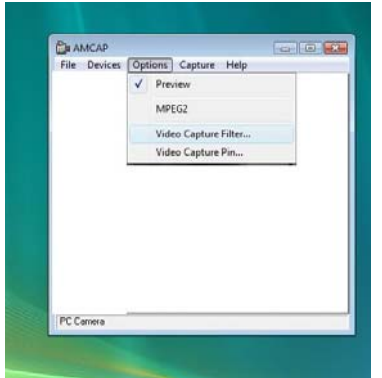

#### Wybrać opcje filtra przechwytywania wideo – Video Capture Filter

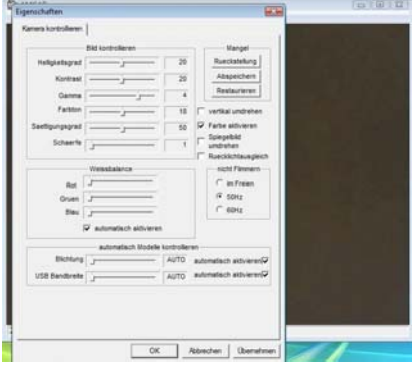

- Video Capture Filter W zależności od posiadanego modelu kamery internetowej, można tu skonfigurować jej ustawienia. Np.:

- Kontrast
- Kolor
- Balans bieli
- Ostrość

- Ustawienia opcjonalne\*, takie jak Przybliżenie lub Facetracking (Śledzenie twarzy)

\*W zależności od posiadanego modelu kamery.

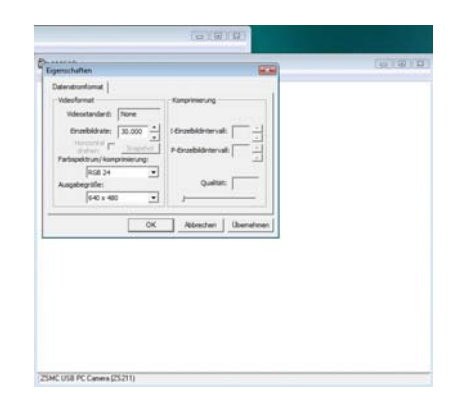

Video Capture Pin W zależności od posiadanego modelu kamery, można tu zmienić częstotliwość obrazu i rozdzielczość.

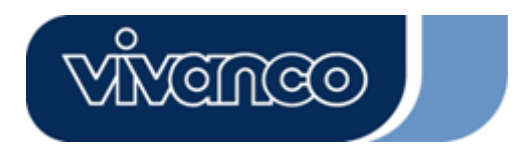

## **DK**

## **Indledning**

Mange tak for købet af et Vivanco webcam.

Med beslutningen for dette, med innovativ teknologi udstyrede webcam, der har enestående fortrin, har du truffet et fremragende valg. På dette produkt yder vi en garanti på 2 år.

Brug et par minutter på at læse denne håndbog grundigt igennem. Det vil hjælpe dig med at forstå og beherske de forskellige funktioner.

#### **Systemforudsætninger**

- 500 MHz processor eller bedre
- Fri USB 1.1 tilslutning, kompatibel med USB 2.0
- Windows 98/ME/2000/XP
- CD ROM drev
- 24bit grafikadapter

#### Pakkeindhold

- Webcam
- Hurtigvejledning
- CD inklusiv software og vejledning

#### **Installation**

#### *OBS:*

*Vær sikker på, at du har installeret software og driver, INDEN du tilslutter kameraet til USBtilslutningen.* 

- 1. Læg software CD'en i CD-ROM-drevet på din computer.
- 2. Installationsprogrammet starter automatisk. Skulle autorun-funktionen være deaktiveret på din computer og skulle programmet derfor ikke starte automatisk, skal du udføre "Setup.exe" direkte fra CD-ROM stamregisteret. Følg de efterfølgende installationspunkter.

## **Software installation – driver**

Installationsguiden starter driverinstallationen.

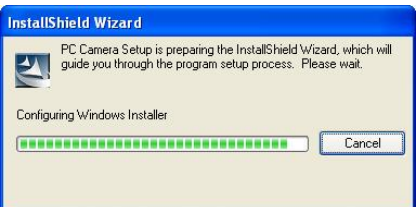

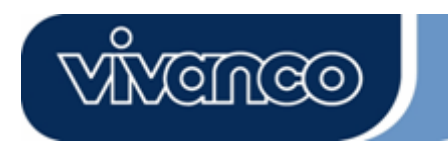

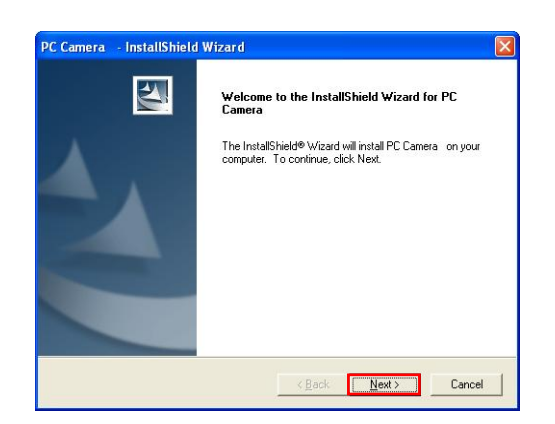

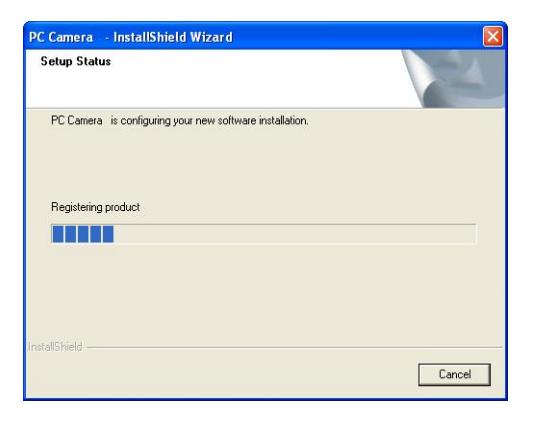

Klik på "Videre", for at forsætte

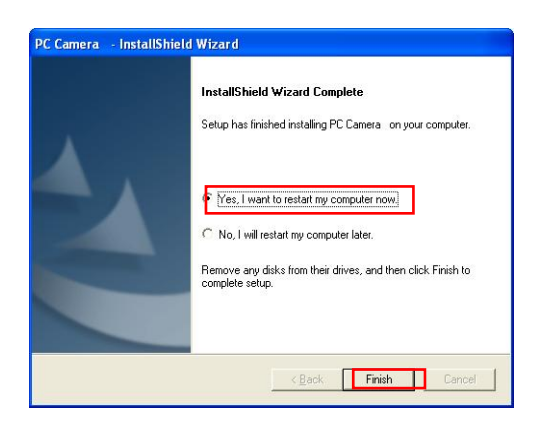

Afslutning af driverinstallation:

Klik på "Afslut" og start computeren igen. Tilslut først webcamen til den frie USB-tilslutning på din computer efter genstarten.

#### **Hardware installation**

Tilslutning af webcam:

Tilslut først webcamen til computeren, når du forinden har installeret software og driver. Efter vellykket installation, lyser LED lampen på webcamen.

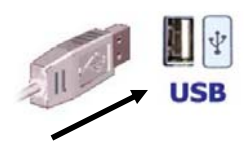

#### *OBS:*

*Hvis der efter tlslutning af webcamen skulle blive vist en dialogboks og opfordrer dig til at erstatte sprogfilerne, skal du bekræfte dette med "Ja", for at forsætte.* 

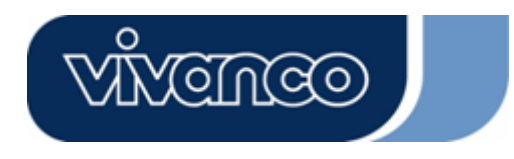

## **Softwareindstillinger på kameraet:**

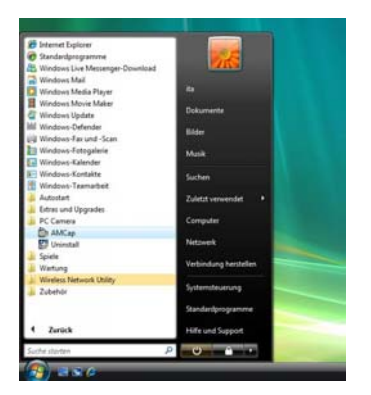

Start AMCap softwaren

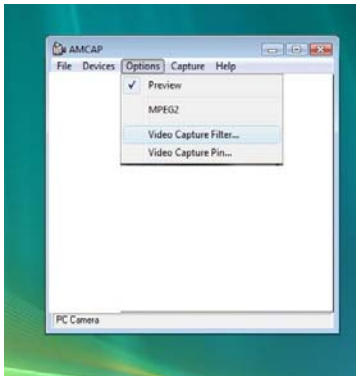

Vælg option – Video Capture Filter

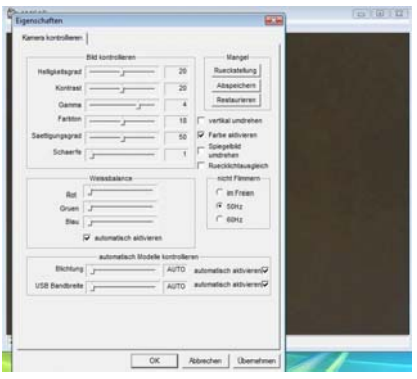

- Videooptagelsesfilter

Her kan du afhængigt af kameramodellen foretage indstillingerne for dit webcam. f.eks.:

- Kontrast
- Farve
- Hvidjustering
- Skarphed
- Valgfri indstillinger\* såsom Zoom eller Ansigtssporing

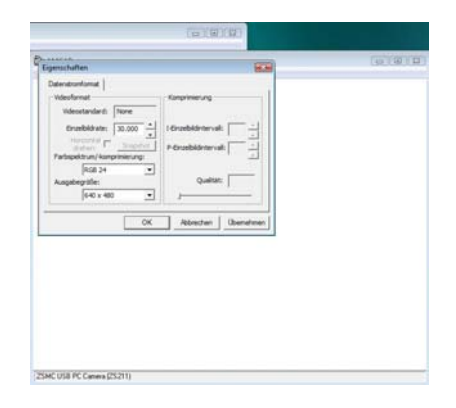

- Videooptagelsespin Her kan du afhængigt af understøttelsen på dit kamera foretage indstillinger for billedhastighed og opløsning.

\*Afhængigt af kameramodellen

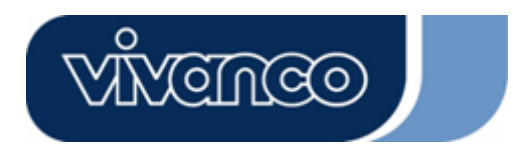

## **SE**

## **Introduktion**

Tach för ditt köp av Vivanco Webcam.

Med ditt köp av denna webcam med innovativ teknik och unika fördelar har du träffat ett utmärkt val. Vi beviljar en garanti på 2 år för denna produkt.

Ge dig lite tid att läsa genom denna manual noga. Manualen hjälper dig att förstå och behärska de olika funktionerna.

#### **Systemförutsättningar**

- 500 MHz processor eller större
- Fri USB 1.1 anslutning, kompatibel med USB 2.0
- Windows 98SE / ME / 2000 / XP / Vista
- CD-ROM-enhet
- 24bit grafikadapter

Innehåll i förpackning

- Webcam
- **Snabbinstruktion**
- CD inklusive programvara och anvisningar

#### **Installation**

#### *Obs!*

*Se till att du installerar programvara och drivrutiner, innan du ansluter kameran med USBanslutningen.* 

- 1. Lägg i Software CD:n i CD-ROM-enheten på din dator.
- 2. Installationsprogrammet startar automatiskt. Om Autorun-funktionen i din dator är avaktiverad och programmet därför inte startar automatiskt ska du köra "Setup.exe" direkt från din CD-ROM huvudkatalog. För installationen utför du följande steg.

## **Programvaruinstallation - Drivrutin**

Installationsassistenten startar installationen av drivrutinerna.

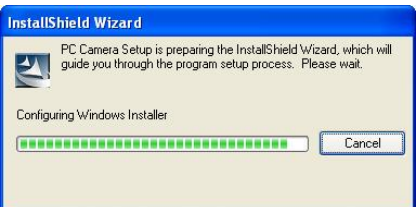

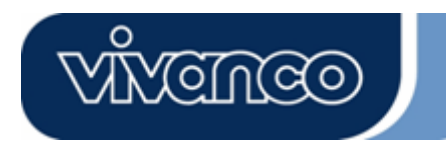

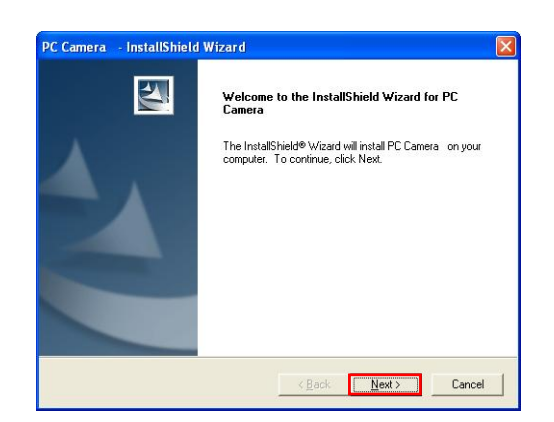

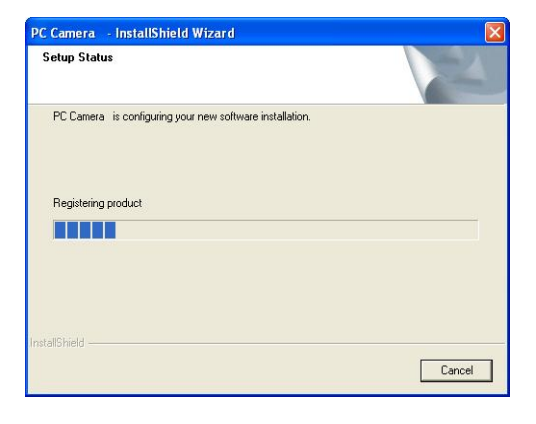

Klicka på "Fortsätt" för att gå vidare

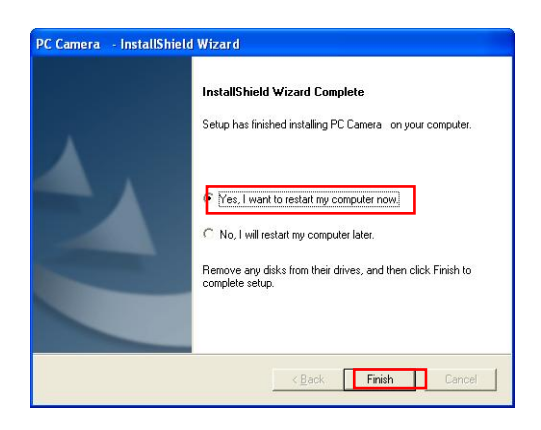

Avsluta installationen av drivrutinen:

Klicka på "Fortsätt" och starta datorn på nytt. Efter återstarten kan du ansluta din webcam till en fri USB-anslutning på din dator.

#### **Installation av hårdvara**

Anslutning av din webcam:

Anslut din webcam först till datorn när programvaran och drivrutinerna har färdiginstallerats. Webcamkamerans LED-lampa tänds efter slutförd installation.

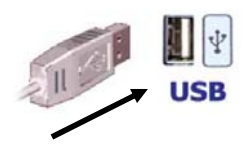

#### **Observera:**

Om efter anslutning av webcam-kameran en dialogruta visas som meddelar att du ska byta språkfil bekräftar du detta med "Ja" för att sedan fortsätta.

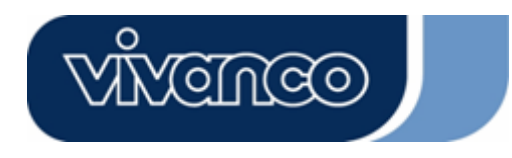

## **Kamerans programinställningar:**

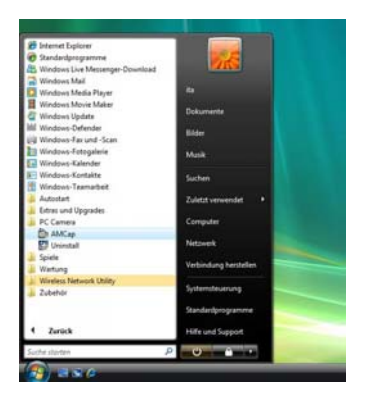

Starta AMCap programvaran

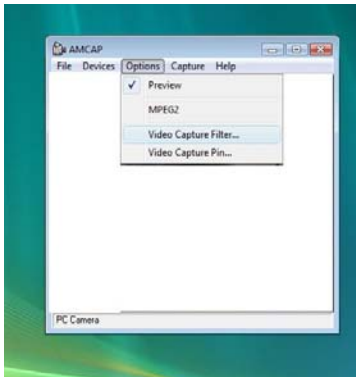

Välj Options – Video Capture Filter

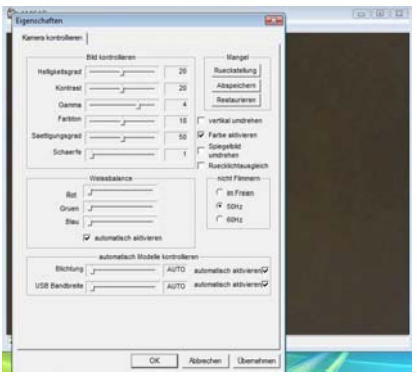

- Video Capture filter

Beroende på vilken kameramodell du har kan du här ställa in din webcam. Till exempel:

- Kontrast
- Färg
- Ljusstyrka
- Kontrast
- Andra tillvalsinställningar\*, såsom Zoom eller Facetracking

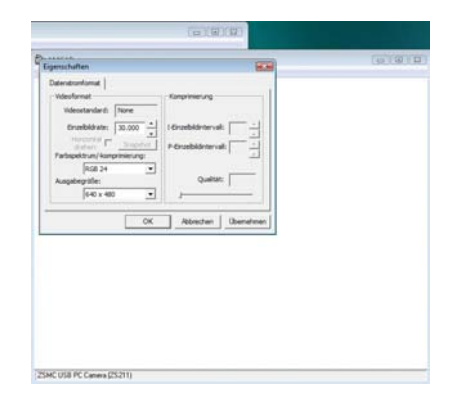

- Video Capture Pin Beroende på om funktionerna stöds av din kamera kan bildhastigheten och upplösningen ställas in här.

\*Beroende på kameramodellen

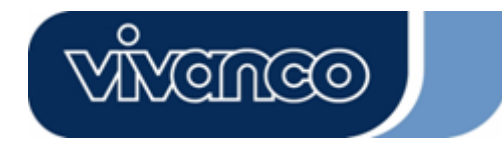

## Disclaimer

Information in this document is subject to change without notice. The manufacturer does not make any representations or warranties (implied or otherwise) regarding the accuracy and completeness of this document and shall in no event be liable for any loss of profit or any commercial damages, including but not limited to special, incidental, consequential, or other damages. No part of this document may be reproduced or transmitted in any form, electronic or mechanical, by any means, including photocopying, recording or information recording and retrieval systems without the expressed written permission of the manufacturer. All brand names and product names mentioned in this document are trademarks, or registered trademarks of their respective holders.